# 适老化-智能设备操作讲义

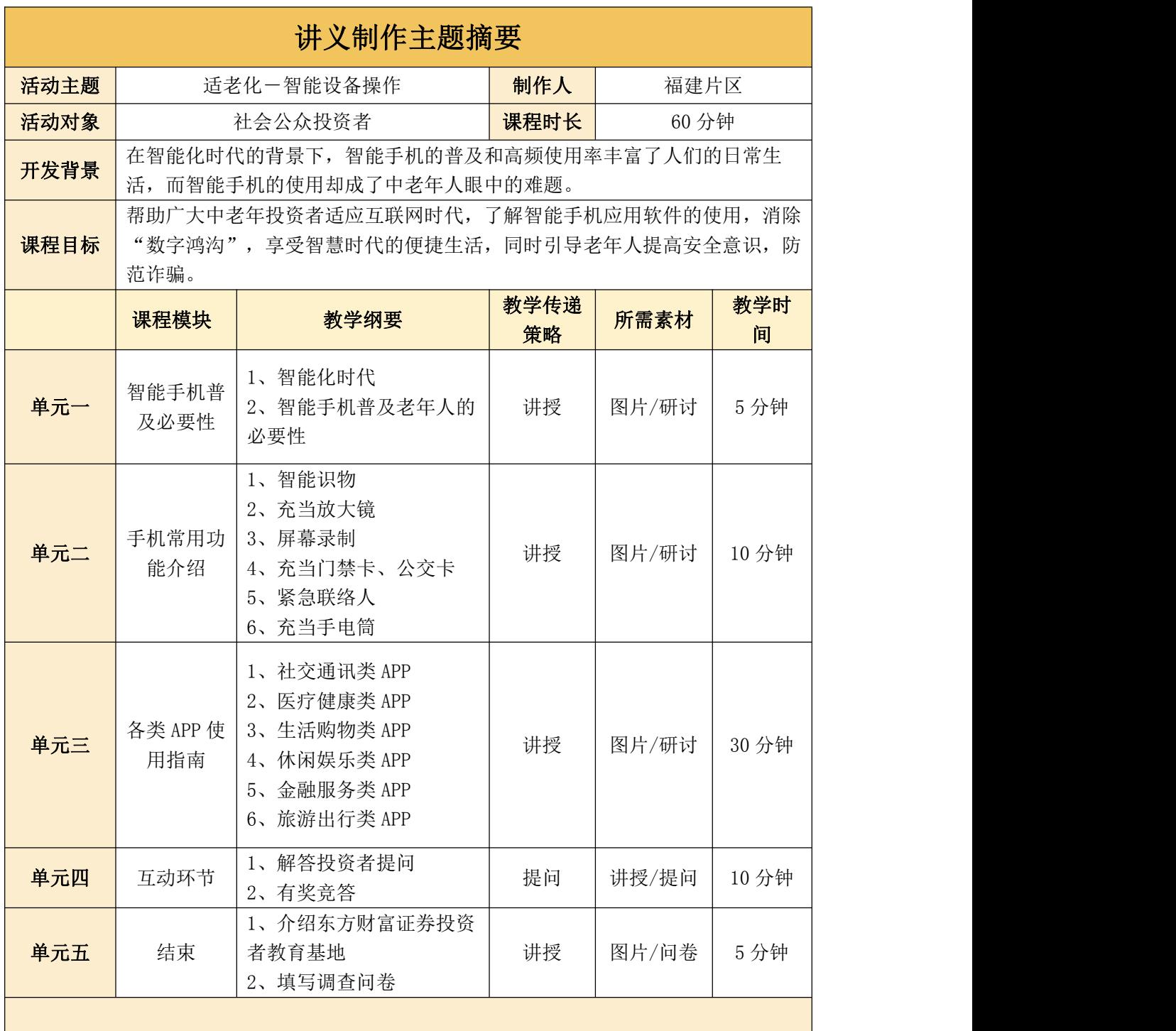

## PPT 具体内容:

PPT1: 尊敬的投资者们, 大家好! 非常感谢大家能够参加本次投教活动。今天要分享的主 题是适老化-智能设备操作。在当下的互联网时代,智能手机的普及和高频使用率丰富了 人们的日常生活,然而,智能手机的使用是不是多少成为了我们老年人眼中的难题呢?您 还在对"网"发愁、为"码"所困吗?那么今天就带大家了解智能手机一些便捷实用的功 能以及如何使用应用软件(APP),让老年人也能享受美好的数字生活。我来教您用手机, 帮助您乘"网"破浪!

PPT2: 本次讲解的内容主要包括智能手机普及必要性, 手机常用功能介绍, 各类 app 使用 指南及互动与交流环节,通过这些内容来帮助我们老年朋友从"无 G"迈进 5G 时代。

# 单元一、智能手机普及必要性

PPT3-4:老年朋友们,这些场景您是否经常遇到呢?网约车出行、线上预约挂号、扫码支 付、人脸识别认证、出示健康码……显而易见,如今我们所有人都面临着高速发展的数字 时代,这些场景都离不开智能手机的使用,相信在场的老年朋友们,在如此的智能化时代, 因对智能手机的不熟悉甚至是完全不会使用,一定曾经或者正在感受着"寸步难行"。 PPT5:随着移动互联网的快速发展,智能化服务的广泛应用,深刻改变着人们的日常生活。 那些对年轻人来说司空见惯的日常操作,却让部分老年人无所适从,在出行、就医、消费、 社保认证等日常生活中遇到诸多不便。那么,为了老年人也能平等、方便、安全地享受信 息技术带来的便利,智能手机的普及、掌握智能手机的使用是非常有必要的了!

# 单元二、手机常用功能介绍

PPT6: 接下来, 我们就来了解一下智能手机, 以前, 手机只能用来打接电话和发短信, 如 今的智能手机不仅可以照相、拍视频、上网追剧,还有各种丰富的其他功能。

PPT7-10:请看,手机这些功能您都知道吗?

1.智能识物

如今有些手机相机有"识物"功能,比如荣耀 50 手机,打开相机后点击左上角第一个 图标,就能智能识物。比如,你不认识某个物品,只要将摄像头对准该物品,点击"识物" 图标,就能出现物品的名称及类似的物品;再比如您和孩子们外出时看到了漂亮的花草或

者小动物,孩子向您询问,可您也不清楚,这个时候您就可以把手机对准物体识别,一扫 一个准,各种知识就可以娓娓道来啦。

2.充当放大镜

老年人大多会有老花眼,读书看报,太小的文字不容易看清。如果没有老花眼镜或放 大镜,可以利用手机的相机镜头来客串一下。比如有苹果手机本身带放大镜功能,打开设 置-辅助功能-放大器。而很多手机没有这项功能也不用急:点开相机,对准你想看清的 文字,两指放大屏幕,直到文字清晰,不用按快门,就可以当个放大镜使用了。

3.屏幕录制

在视频里看到一个精彩的片段,或者是想另存与别人的聊天记录时,截屏保存会很不 连贯, 这时可以用到手机的录屏功能。如今很多智能手机都有录屏功能,只要找到"屏幕 录制"就可录啦,录制时屏幕上还会计时,录完后在相册里就能看到录下的视频。

4.充当门禁卡、公交卡

如今有些手机带有 NFC(近场通信)功能,手机就可以秒变银行卡、门禁卡、公交卡、 会员卡等,只要将这些卡添加进手机,出门再也不用带各种卡了。当然,不是所有手机都 有该功能,可在网络上输入自己手机型号查询是否有该项功能。

5. 紧急联络人

设置紧急联系人的作用是在危急时刻可以快速通知到其他人。手机虽然大部分会放在 身边,但当遇到危险、危及生命的时刻,通过解锁手机,再在通讯录中找寻电话拨号时会 很不方便,通过设置紧急联系人,就可以在这个时刻非常快速便捷的告知他人自己有危险, 这样就能及时获得帮助和救治。

6. 充当手电筒

这个小功能应该想必已经有老年朋友使用过,使用非常简单又实用,在许多光线不够 的情况下,上滑手机,点击手电筒标识就可以照亮了。

## 单元三、各类 app 使用指南

PPT11: 了解完手机丰富的功能, 想要进阶"冲浪", 必然要看接下来的 APP 使用指南啦! 我们将从以下六个类别为大家依次介绍。

PPT12-13: 想要使用各类便捷我们生活的应用软件(也就是大家口中常说的"APP"), 第 一步就是要到应用商店下载,接下来为大家介绍 APP 的下载途径。类型一,以下为苹果手

机下载软件示范: 在手机主页上找到"App Store"图标, 点击下方的"搜索", 会出现最 上方大大的"搜索"两字,在搜索框里面输入想要下载的软件,比如"支付宝",就会出 现这个软件,此时点击"云朵"就可以下载了。

类型二,以下为安卓手机下载软件示例: 在手机主页上找到"应用商店"图标, 在上 方的搜索框"放大镜"里面输入想要的软件,比如"今日头条",再点击"安装"按钮, 就可以下载啦! 按照以上指引, APP 已经下载好了, 那具体怎么使用呢?

PPT14:接下来将依次为大家介绍各类 APP 的常用操作。首先是社交通讯类 APP。

#### 一、社交通讯类 APP

PPT15: 移动互联网的快速发展,智能化服务的广泛应用,深刻改变着人们的日常生活。现 在的年轻人常年在外忙碌工作没空回家无法顾及老人,于是便给老人买智能手机,方便沟 通,但大多数老人只会等着子女打电话回来,却不会使用。今天我们就来讲讲最常用的通 讯工具-微信应该如何使用。

PPT16: 关于账号注册: 根据刚刚介绍过的方法, 在应用商店下载好后, 点开 APP 用"手机 号注册一个微信账号"。路径: ①在微信登录注册页面中, 选择右下方的注册按钮, 进入 新页面。②进入注册页面后,填写个人资料,设置昵称和头像。③绑定手机号码,完成验 证后即可成功申请微信号。温馨小提示:注册时记得记住密码,且不要随意告诉别人哦, 以防账号被盗风险。

PPT17: 关于字体设置: 登录后, 老年朋友们如果视力不好, 觉得使用微信标准字体看不清 楚,可以调大微信字体。路径:点击"我"-"设置"-"通用"-"字体大小"根据需要调 整字体大小即可。温馨小提示:也可以直接点击关怀模式,文字更大,色彩更强,按钮更 大哦!

PPT18-19: 关于添加好友: 有了微信后, 如何添加好友呢? 可以通过搜索微信号、手机号、 微信扫一扫、微信群聊、微信通讯录等方式。具体路径:①直接扫好友二维码进行添加。 ②点击左上角"加号"-"添加朋友"一输入"微信号或手机号"-"添加到通讯录"。温 馨小提示:请不要随意添加陌生人为好友,谨防诈骗。

PPT20:关于视频通话的使用:许多老人在老家又想看看孩子,便可以使用微信的视频电话。 路径:选择需要通话的对象一左下角"加号"一找到第三个"视频通话"-点击"视频通话" 就可以了。

PPT21:关于朋友圈:在公众号或者群聊里看到有意思的内容,想转发到朋友圈分享给大家;

外出旅游拍摄了美丽照片,想发朋友圈,该如何发送呢?路径:"发现"-"朋友圈"一左 上角"照相机小图标"-""从手机相册选择一选择需要的图片一添加上想发表的字-点击 "发表即可"。温馨小提示:在浏览朋友圈或者发朋友圈时,请不要随意点击或转发不合 法的链接,以防账号被盗。

PPT22: 介绍完微信的基础功能,同时我们也提醒老年朋友防范微信诈骗。讲解 PPT 内容

#### 二、医疗健康类 APP

PPT23: "请出示您的健康码",这句话在疫情期间是不是经常听到?这个"码"该从哪里 找?接下来进入到医疗健康类 APP 的环节了解一下吧。

(一)健康码

PPT24:出示健康码还是非常简单的,如图,您看。讲解 PPT 内容

(二)电子医保卡

PPT25:健康码有了吧,接下来是和您健康有关的内容。看看电子医保卡如何使用吧!

打开支付宝搜索"医保电子凭证",进入"医保电子凭证",点击"同意协议并激活", 通过人脸识别认证设置 6 位数字密码,设置成功后,就可以使用了。

不仅如此,手机还能看病、买药上门,具体怎么操作请往下看。

(三)寻医问诊类

PPT26-27:首先是寻医问诊类:打开微信点击我→选择服务→生活服务→医疗健康→问医 生→在方框里面输入疾病→选择医生然后咨询;温馨提示:病急不要乱投医哦!

(四)医药类:京东到家

PPT28-29: 买药上门该怎么操作呢? 第一步: 打开并登录京东 APP; 第二步: 点击京东到 家,选择送药上门;第三步: 在方框里面搜索需要的药品,然后选择药店;第四步:点击 药品右下角的"+"添加到购物车;第五步;输入收货地址后提交订单。这样就可以在家坐 等药品送上门了!

PPT30-31: 依然是安全提醒! 老年人在使用现在的电子产品时, 经常会成为骗子的主要目 标,由于老年人对各类 app 的不了解,造成信息的不平等,骗子常使用以下手段欺骗老年 人以骗取钱财。讲解 PPT 内容

#### 三、生活购物类 APP

PPT32: 了解完微信的基本使用方法,下面带大家进入下一类别:生活购物类 APP。科技发 达的现在,网上购物变成了常态。淘宝、京东、拼多多等各种网购软件方便了我们的生活。

接下来我们就以淘宝为例进行介绍。

PPT33-34: (1)如何注册淘宝账户呢?路径: 打开淘宝 APP 首页--点击右下方 "我的淘宝" 自动跳出注册界面--输入手机号码,勾选下方的"已阅读并同意《淘宝平台服务协议》《隐 私权政策》《支付宝注册相关协议》",点击"立即注册"--勾选"同意《绑定协议》" 绑定支付宝,无支付宝账户,将为你注册支付宝账户并绑定,点击确定--输入验证码--点 击"同意"淘宝获取权限--注册成功。

PPT35: (2) 如何挑选和购买商品呢?路径: 打开淘宝--输入需要的商品名称,举个例子: 家里的抽纸没有了,想去淘宝上看看有没有价格实惠的抽纸,那我们就可以在搜索栏输入 "抽纸",就能看到不同品牌、不同规格的抽纸了,根据我们的需要选择好一款抽纸商品, 如这款"清风"抽纸--点击"立即购买"。

PPT36:讲解 PPT 内容

PPT37: 上个步骤到点击"立即购买",接着选择自己的收货地址--点击"提交订单"--确认无误后, 选择付款方式, 进行支付。

PPT38-40:讲解 PPT 内容

#### 四、休闲娱乐类 APP

PPT41:接下来进入休闲娱乐类 APP。除了网上购物,在闲暇时光进行娱乐项目也是不错的 选择,现下短视频非常火爆,我们老年朋友也可以来体验一把短视频带来的乐趣呀!我们 就以受众颇多的抖音 APP 与今日头条 APP 为例:

PPT42-43: 首先是抖音。第一步: 打开"抖音"--点击"同意"--点击右下方的"我"--勾选"阅读并同意用户协议和隐私政策"--输入手机号码,点击验证并登录--输入收到的 信息验证码--登录成功:第二步:用手指进行上下翻页即可浏览视频--看到喜欢的视频, 可以点击右侧的"爱心"收藏视频--在首页下方"我"的里面点击"喜欢",可以查看收 藏的视频。

PPT44: 第二个是今日头条。第一步: 打开"今日头条"--点击同意--在右下方未登录中勾 选"已阅读并同意《天翼数字生活账号服务条款》以及用户协议和隐私政策",点击"本 机号码一键登录"进入主页: 第二步: 点击上方的菜单栏选择, 也可以点击下方的菜单栏 进行选择--忘记看到哪一集了怎么办? 没事! 点击登录下方 "我的" -- "浏览历史" 里查 看观看记录。

PPT45:讲解 PPT 内容

五、金融服务类 APP

(一)支付类 APP

PPT46:下面带大家进入下一类别:金融服务类 APP。首先给大家介绍日常生活中比较常用 的移动支付,我们去超市收银台结账时,收银员是不是总问微信还是支付宝呢?夫菜市场 买菜,是不是也经常能看到张贴着二维码呢?这移动支付具体怎么个支付法呢?

PPT47-49:1、支付宝支付:

第一步: 使用支付宝付款, 需要先打开支付宝用手机号注册账号, 根据提示点击 "同 意并注册"--"允许"--这样就注册成功了。根据提示设置相应的支付密码或登录密码。 再依次点开"我"--"设置"--"实名认证",根据提示完成实名认证。

第二步: 用支付宝付款同样需要绑定银行卡。进入支付宝"我的"页面--点击"银行 卡"一并点击"添加银行卡"一输入银行卡号之后一点击"提交卡号"一进入页面后填写 姓名、身份证号以及在银行预留的手机号--最后点击"同意协议并绑卡"。此时支付宝会 给手机发送一条验证码短信,把验证码复制粘贴即可,点击"下一步",设置支付密码就 可完成银行卡绑定。

第三步: 在支付的时候, 点击页面左上角的"扫一扫"--扫描商家出示的付款码--就 会进入付款页面--输入付款金额并点击"付款"--输入支付宝密码即可。如果是商家要扫 描消费者的付款码来收钱,直接点击页面上"付钱/收钱",就会出现付款码,出示给商 家就可以。

PPT50:讲解 PPT 内容

PPT51-53:2、微信支付:

第一步: 打开微信后,点击页面右下角"我"--点击"支付"--点击"钱包"--接着 点击"银行卡"一点击"添加银行卡"一输入微信支付密码,这里需要强调的是这个密码 不是银行卡密码。然后再输入银行卡号--点击"下一步"--输入收到的验证码--点击"下 一步"--点击"完成",银行卡就绑定成功了。

第二步:绑定了银行卡后如何扫码付款呢?打开微信,点击页面右上角加号--点击"扫 一扫"--扫描商家出示的付款码或收款码,就会进入付款页面--输入付款金额并点击"付 款"--输入微信支付密码,这里仍然要强调的是这个密码不是银行卡密码,最后会显示"支 付成功"。如果是商家要扫描消费者的付款码来收钱,直接点击页面上"收付款",就会 出现付款码,出示给商家就可以。

(二)银行类 APP

PPT54-55: 下一个类别,银行类:现下大部分银行都有各自的手机银行 APP,操作方面也 是大同小异,想要转账只需动动手指就能完成,不需要再大老远跑银行啦!今天我们就以 中国工商银行为例:

第一步: 打开"中国工商银行"APP--点击"同意并继续"--看到新功能更新提示--输入手机号码,并勾选下方"我已同意《电子银行个人客户服务协议》、《工银融 e 行个 人信息保护政策》";

第二步:输入 6 位短信验证码--输入 8-30 位由数字和字母组成的密码--输入注册卡 的取款密码一点击"下一步"即可登录;

第三步:在首页的上方区域可以进行账户查询、资产查询、转账等,可以点击上方搜 索框的"话筒"直接语音操作。以转账为例,点击上方的"转账"--若是国内转账,就点 击"境内汇款";若是汇款给国外,就点击"境外汇款"--输入"收款姓名"、"收款卡 号",会自动跳出收款银行一继续输入"汇款金额"一若有需要,可以在"附言"中输入 想说的话--点击下一步--输入支付密码--交易完成啦!

PPT56-57: 是不是还挺方便快捷的呢? 在使用这些支付类 APP 时, 我们有以下两个实用功 能想分享给您。

1、自动保存密码

自动保存密码功能对于经常记不住密码的老年人来说是十分便捷又安全的功能。以华为手 机为例,在输入密码后常常会询问是否需要自动保存密码,在外登录 app 时就可以避免因 为一些主观或者客观的原因而导致密码被盗的风险。

2、指纹解密

随着二维码付款的普及,现金支付成为第二选项,有许多线下新兴实体店甚至取消了现金 的付款方式,完全依赖于扫码付款,这个就给一些大半辈子都用现金的老年人造成困扰。 部分老年人会因二维码盗刷、因手速过慢导致密码在公众场合被盗取等原因造成资金的流 失,这时,指纹支付就可以解决因这样的原因而导致的个人密码的泄露,给老年人的安全 支付提供保障。

#### 六、旅游出行类 APP

PPT58:下一个环节是旅游出行类 APP。世界那么大,变化也很快,某家常去的店铺搬了, 某个地方建新公园了,找不到或不清楚具体位置怎么办呢?

(一)地图类:高德地图

PPT59-60: 有地图类 APP 来帮您! 第一步: 搜索安装并登录进入高德地图 APP: 第二步:

点击允许权限、使用位置和显示方式完成登录;第三步:定位。登录后,在地图界面中间 会出现一个箭头的图案,该图案就是您所处的方位;第四步:查找地址。点击界面上方的 搜索框,输入要去的地点如:"红星美凯龙";点击"搜索"键,地图上会出现一个或多 个标注点图标来标识搜索结果: 第五步: 获取出行路线。选择要去的地点→点击"路线" 按钮进入"路线规划"界面→点击界面上方的"公交",界面会显示各种公共交通的推荐 方案。注: 如果要步行过去,可以在这里点击选择"步行"路线→点击开始导航,根据语 音提示即可。

(二)网约车类:滴滴出行

PPT61: 可能有老年朋友要说了,这地图也太复杂了,看不懂怎么办呢? 也可以用网约车呀, 试试滴滴出行吧。讲解 PPT 内容

(三)票务类:铁路 12306

PPT62-63: 在市内可以采用公共交通或网约车出行, 那如果我们想去其他城市旅游或是找 子女相聚呢?这个时候可能就需要乘坐高铁或动车了,您看,车票用手机就能买!第一步: 搜索安装并进入铁路 12306; 第二步: 如没有 12306 账户, 点击"注册"→输入个人信息 →按步骤完成注册;第三步; 注册完成后登录 12306 账号,输入出发地和目的地, 选择出 发的日期,然后查询车票,最后选择具体班次时间;第四步:选择座位类别→添加乘坐人 →选下座位,然后就可以提交订单,最后完成支付。

## 单元四、互动环节

PPT64:今天的投教活动要讲解的内容差不多到这边了,大家有什么不懂的或者有什么疑问 可以提出来,我们可以相互交流下。

PPT65-66:接下来,我们进入到有奖竞答环节。讲解 PPT 内容

## 单元五、结束

PPT67-69:最后我们再来了解一下中国投资者网及东方财富证券投资者教育基地。讲解 PPT 内容(指导客户扫码进入问卷开始课后评价)

PPT70-71: 好的, 那到这里我们今天的投教活动全部内容都已经讲解结束了, 感谢各位耐 心的聆听,希望下次有机会再见,谢谢各位!(展示声明一分钟)